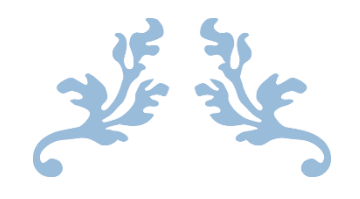

# GUÍA PONER CONTRASEÑAS EN COMPRESIÓN DE ARCHIVOS

WINRAR

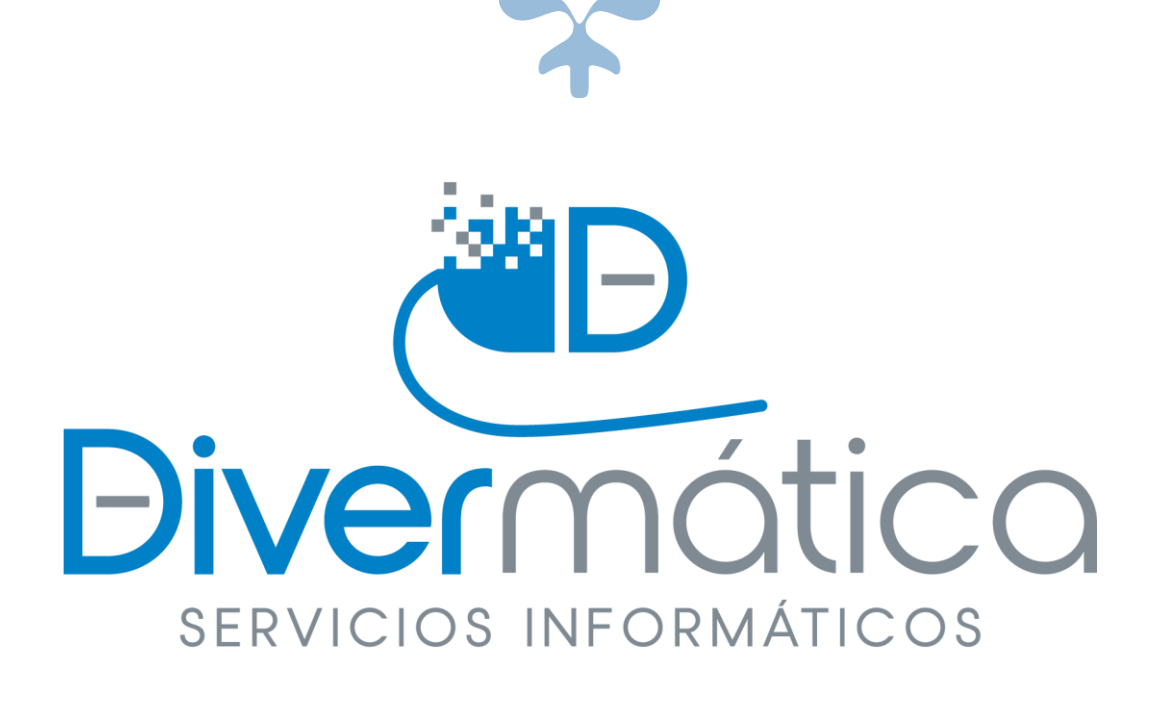

26 DE MARZO DE 2021

DIVERMATICA SERVICIOS INFORMÁTICOS

Calle bodegas nº6

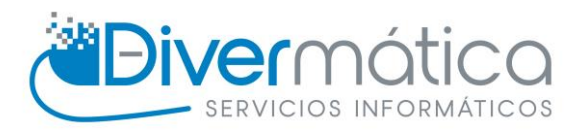

## **CONTENIDO**

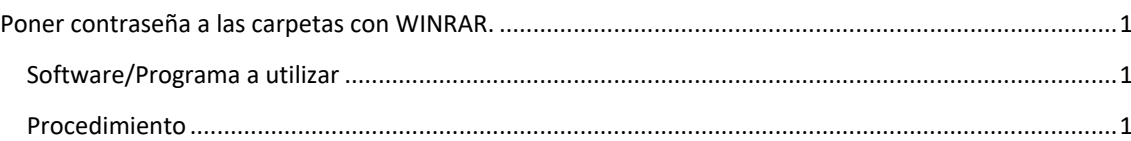

## <span id="page-1-0"></span>PONER CONTRASEÑA A LAS CARPETAS CON WINRAR.

Vamos a aprender como poner contraseña a las carpetas

### <span id="page-1-1"></span>SOFTWARE/PROGRAMA A UTILIZAR

Para poder poner contraseñas a las carpetas al comprimirlas necesitaremos WinRAR. Si no tienes esta aplicación puedes descargarla en el siguiente link:

WinRAR: Soporte WinRAR - [Sitio oficial WinRAR en español](https://www.winrar.es/)

### <span id="page-1-2"></span>PROCEDIMIENTO

Una vez tengamos instalado WinRAR vamos a elegir la carpeta que queremos ponerla la contraseña y le damos clic derecho del ratón y le damos a Añadir al archivo.

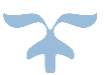

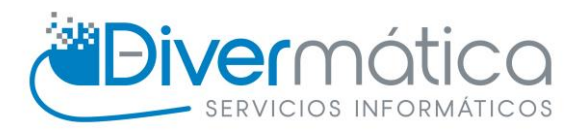

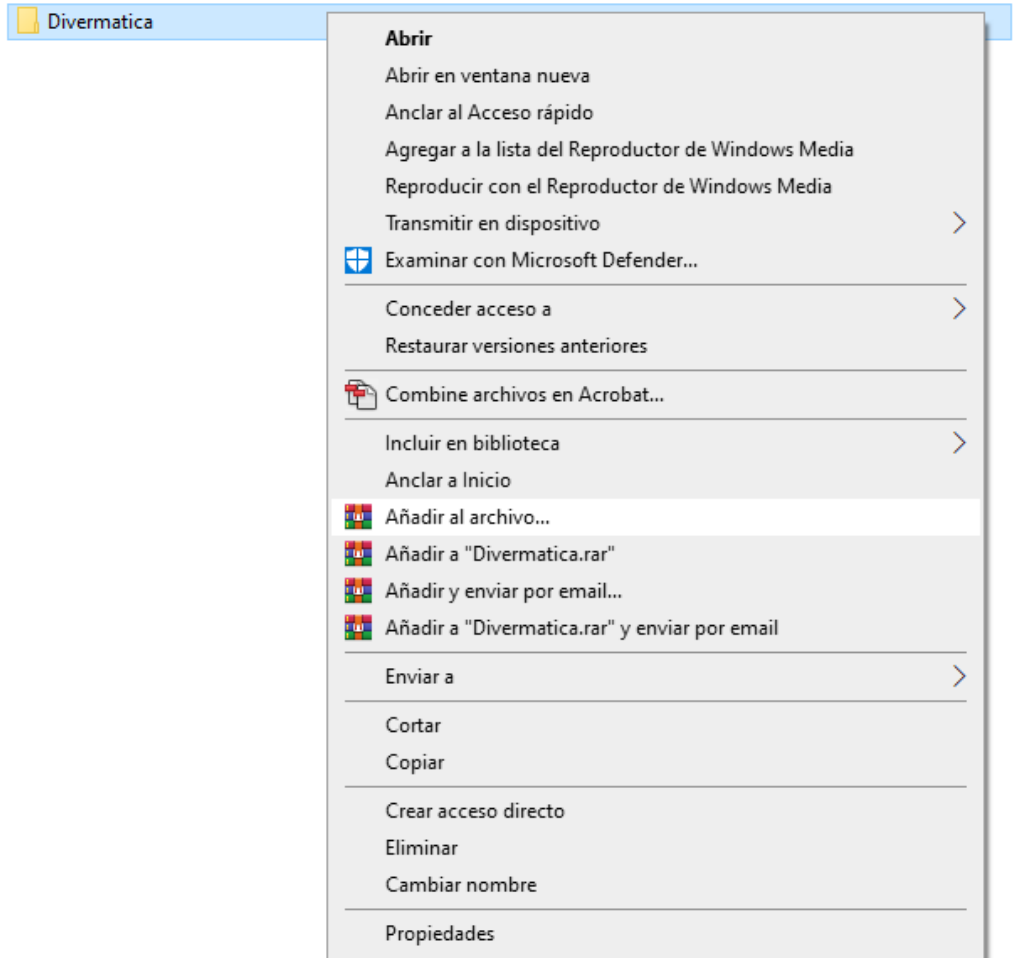

Se nos abrirá una ventana en la cual debemos de darle a Establecer Contraseña.

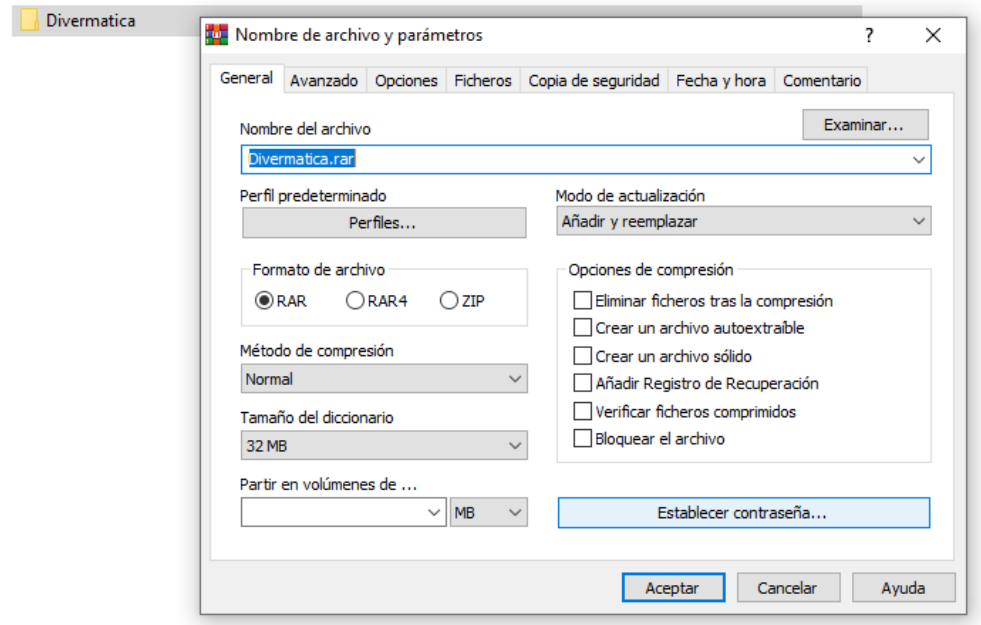

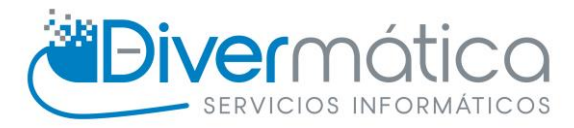

Cuando le demos nos pedirá que introduzcamos una contraseña y confirmar contraseña, si no estás seguro de haber escrito bien la contraseña se puede activar la casilla de Mostrar contraseña para verla. También trae la opción de Cifrar nombres de fichero, es decir, que no puedan ver como se llaman los ficheros sin previamente haber introducido la contraseña.

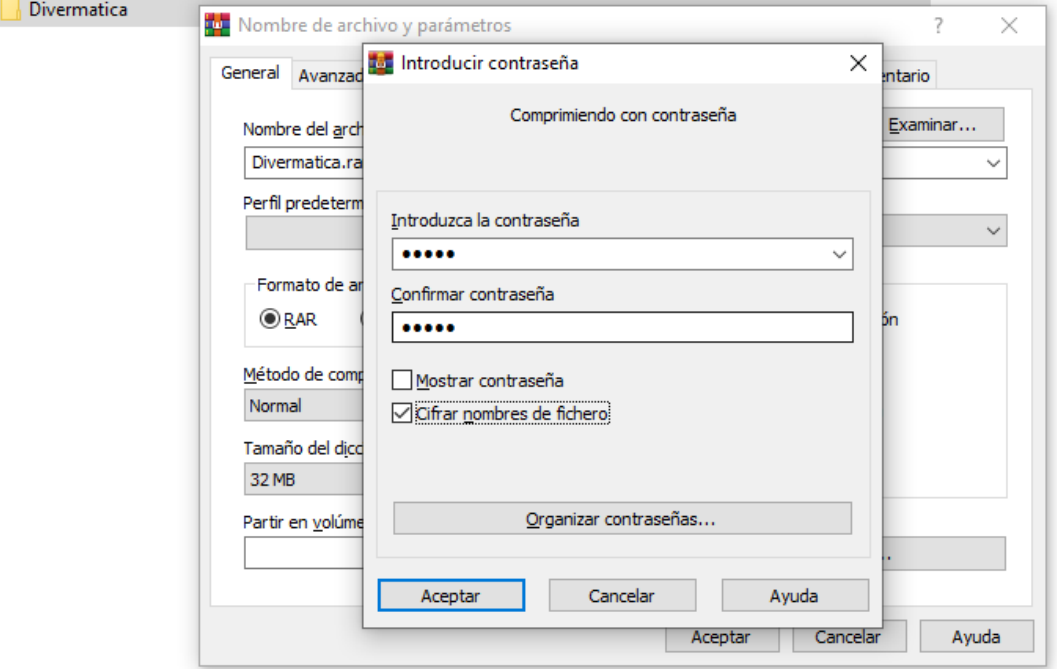

Para acabar le damos aceptar y aceptar, nos debe de quedar un archivo comprimido WinRAR.

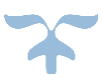